# ETSU Approvers Guide

*Version 2-5-2020*

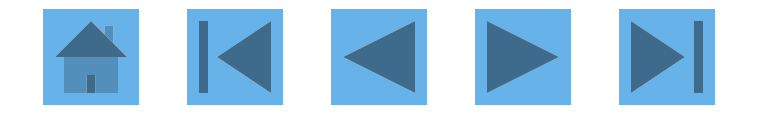

# ETSU Approval Guide

The purpose of this guide is to assist approver's in the new US Bank Access Online approval process. Instead of signing off on a paper statement each month, every approver will electronically approve cardholder transactions.

Also, a cardholder cannot final approve their own transactions. The transactions must be approved by someone one level up from the cardholder.

2

# Logging In - <https://www.access.usbank.com/>

### Access<sup>®</sup> Online

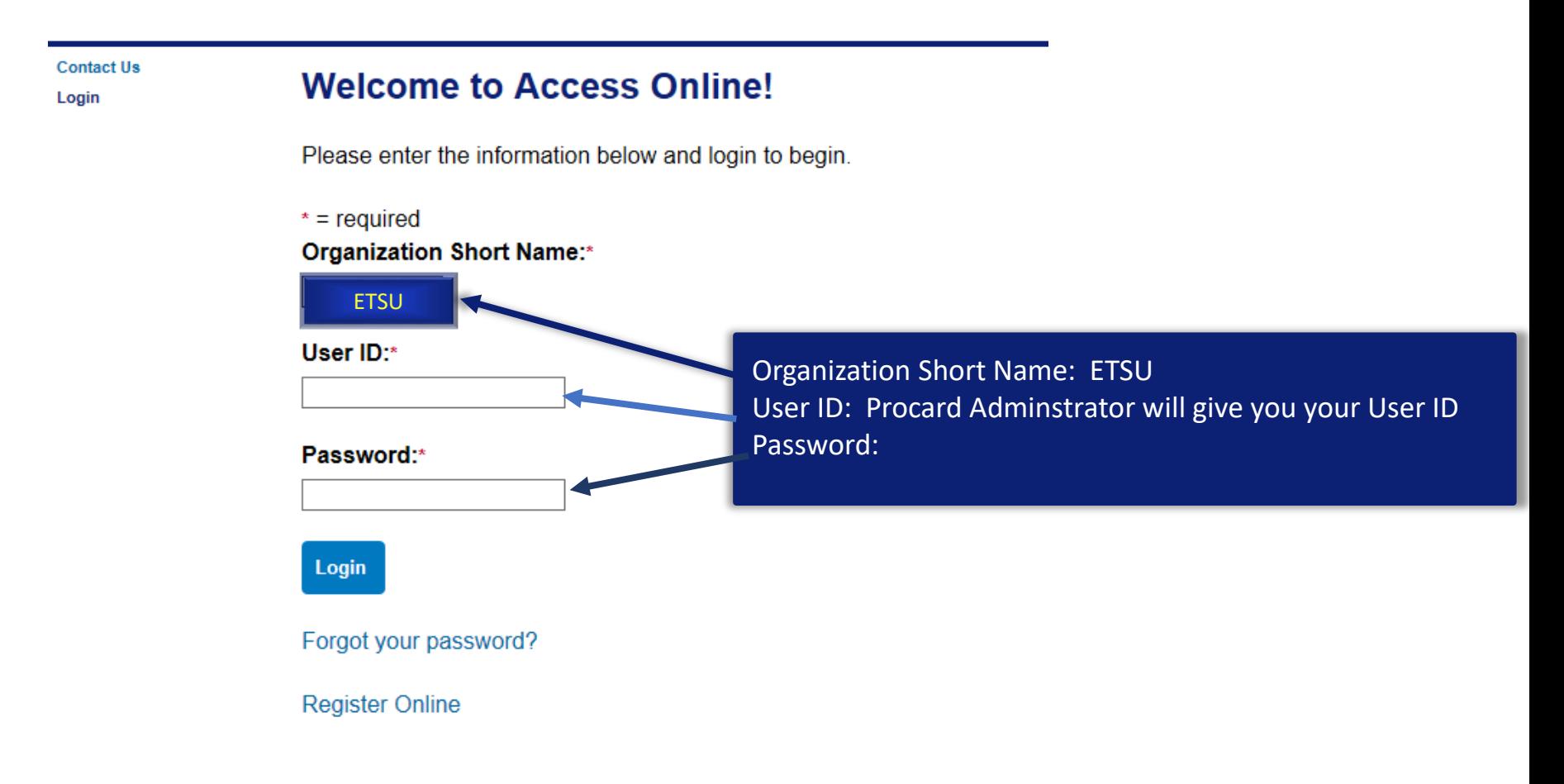

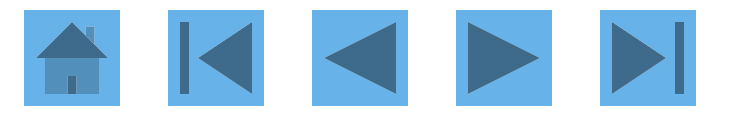

### Access<sup>®</sup> Online

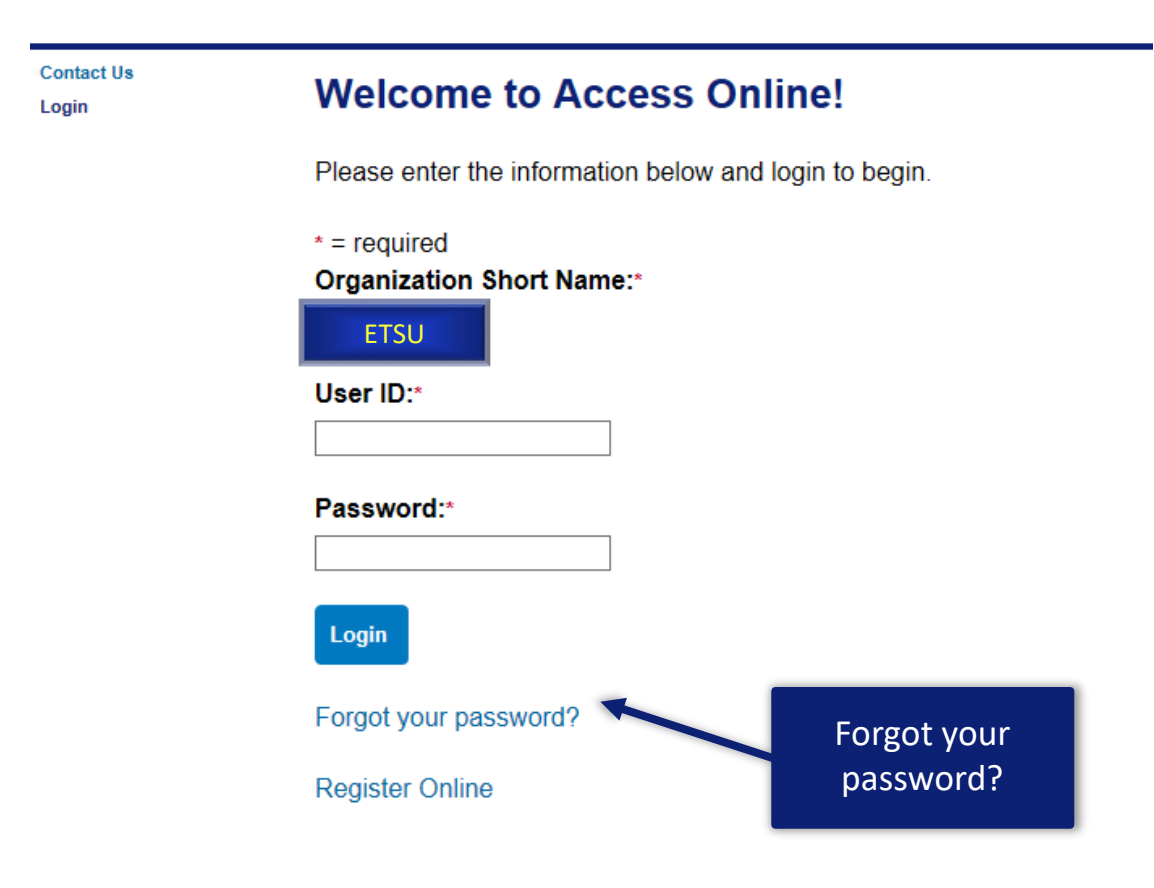

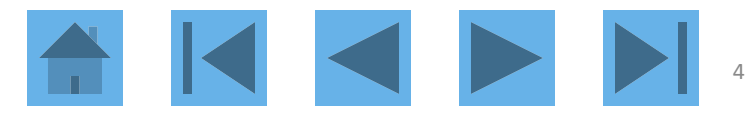

**Contact Us** Login

### Login **Forgot Password**

In order to re-set your password, please enter the following information. If you need assistance, please contact your program administrator.

 $* = required$ 

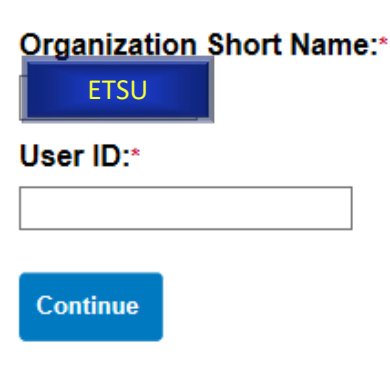

<<Back to Login

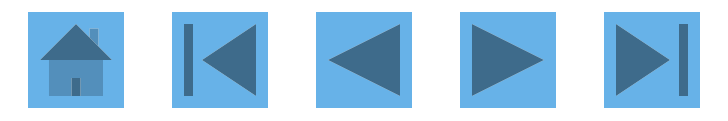

**Contact Us** Login

### Login **Forgot Password**

Enter the response to your authentication question. If you need assistance, please contact your program administrator.

 $* = required$ 

User ID: ch1pcard Organization Short Name: aco071

Authentication Question: What was the name of your first stuffed animal?

#### Enter the response to your Authentication Question:\*

**Continue** 

<<Back to Forgot Password Page

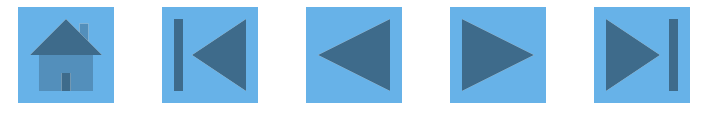

**Contact Us** Login

### Login **Authentication Code**

Request and then enter your authentication code. If you need assistance, please contact your program administrator.

User ID: ch1pcard Organization Short Name: aco071

### **Request an Authentication Code:**

**Send a Code** 

<<Back to Login

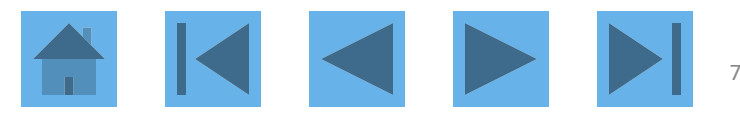

There was a request for an Authentication Code to regain access to Access Online. Use the following code to reset your password on the Forgot Password page.

#### **Authentication Code:**

ABcdeFGh

The code is active for 20 minutes. If you incorrectly enter the Authentication Code three times, the code will be deactivated.

Contact your Program Administrator for assistance if you didn't request a code.

\*\*\*This is a system-generated message. For assistance, do not reply to this email. Please contact your Program Administrator. Thank you.\*\*\*

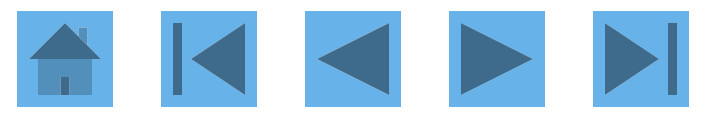

### Login **Authentication Code**

**O** We sent the code to your email address on file.

Request and then enter your authentication code. If you need assistance, please contact your program administrator.

 $* = required$ 

User ID: ch1pcard Organization Short Name: aco071

### **Enter your Authentication Code:\***

Send me another code

**Continue** 

<<Back to Login

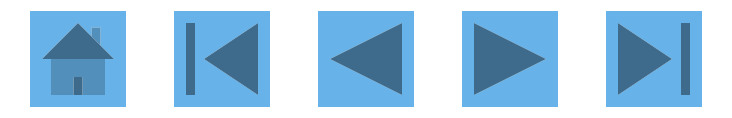

 $\odot$ 

# Login<br>New Password

User ID: bllmpa3 **Organization Short Name: BLLM** 

**New Password:** 

**Confirm New Password:** 

**Continue** 

<<Back to Login

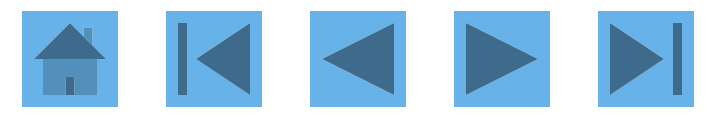

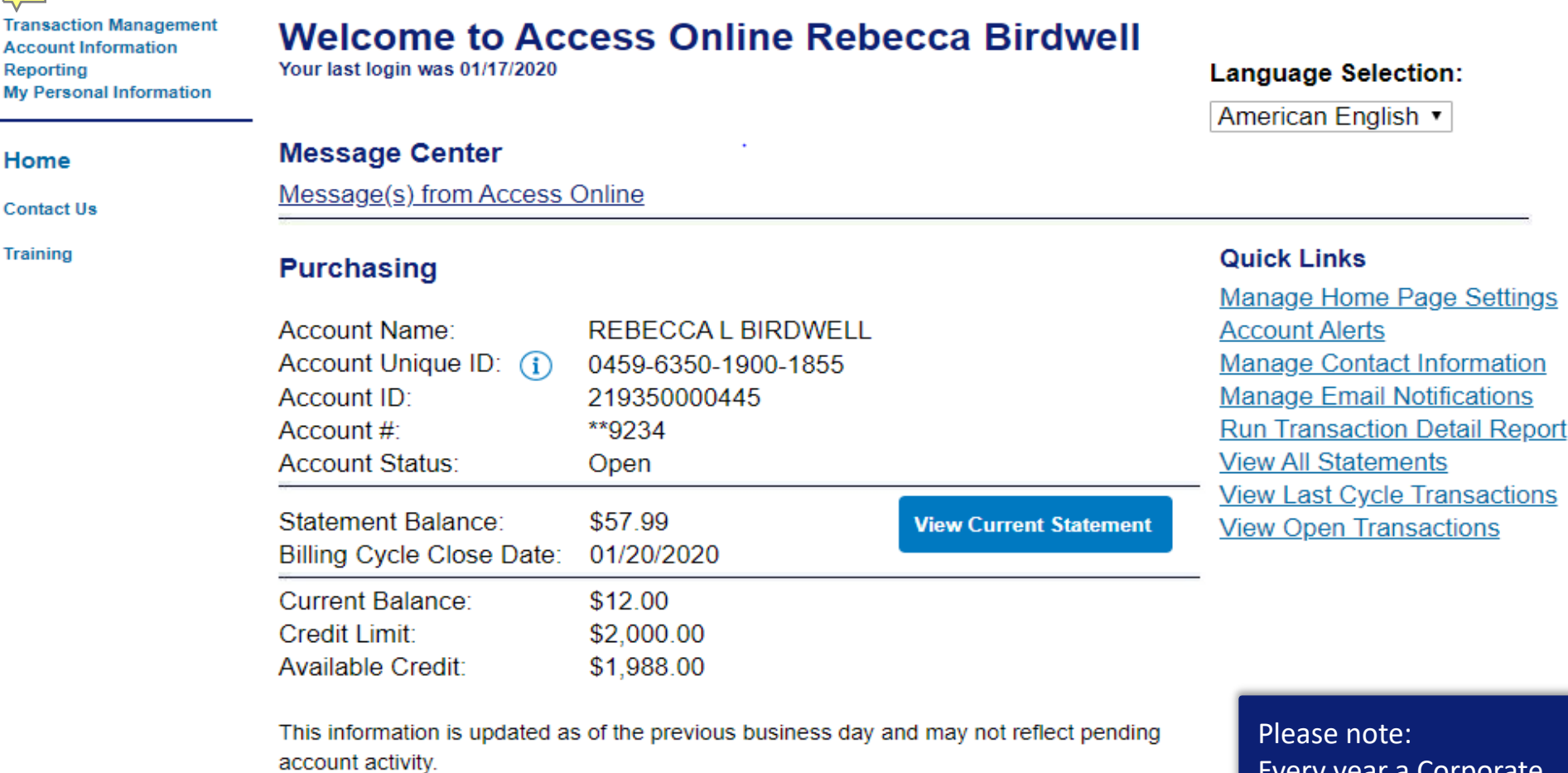

--

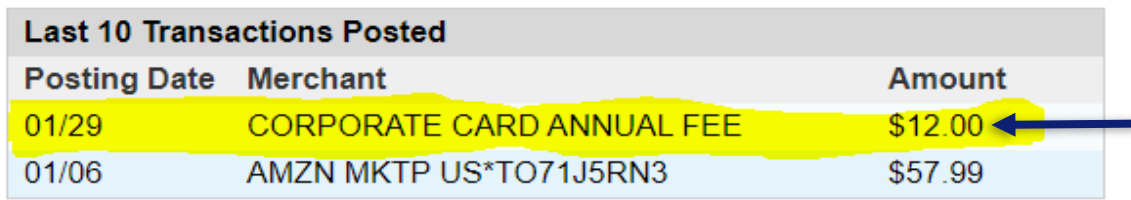

Every year a Corporate Card Annual fee will be accessed to each card in the anniversary month the card was obtained.

 $\mathbb{R}^2$ 

# My Personal Information

**Event Driven Notification Payment Plus Order Management Transaction Management Account Information Reporting** 

#### **My Personal**

#### **Information**

- · Password
- · Contact Information
- Manage Account Access
- Manage Favorites
- Account Alerts

#### Home

**Contact Us** 

**Training** 

### **My Personal Information**

User ID: CH2PCARD

### **Password**

Change your system password and create or modify an authentication response that will be used when resetting a password.

### Contact Information

Contact Update your user ID contact informa no., etc.). Information • Email Notification

#### **Manage Account Access**

View access rights and user specific information, such as accounts and hierarchy level access.

• Add Accounts

#### **Manage Accounting Code Favorites**

Add favorites, enable favorites to be selected when reallocating and managing allocations, and delete existing favorites.

#### **Account Alerts**

Enroll, view, or update your Alert preferences.

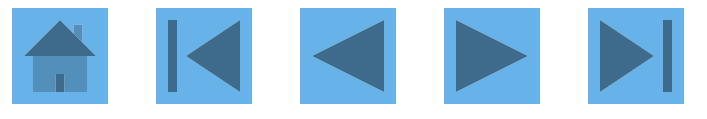

# **Email Notification**

**Fvent Driven Notification Payment Plus Order Management Transaction Management Account Information Reporting** 

### **My Personal**

#### **Information**

- · Password
- Contact Information
- Manage Account Access
- · Manage Favorites
- **\* Account Alerts**

#### Home

**Contact Us** 

**Training** 

## **My Personal Information**

User ID: CH2PCARD

### **Password**

Change your system password and create or modify an authentication response that will be used when resetting a password.

### **Contact Information**

Update your user ID contact information (name, address, phone no., etc.).

• Email Notification

• Add Accounts

**Manage Account Access** 

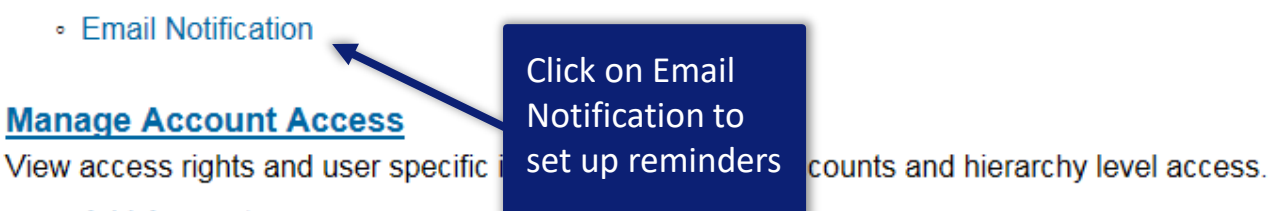

### **Manage Accounting Code Favorites**

Add favorites, enable favorites to be selected when reallocating and managing allocations, and delete existing favorites.

### **Account Alerts**

Enroll, view, or update your Alert preferences.

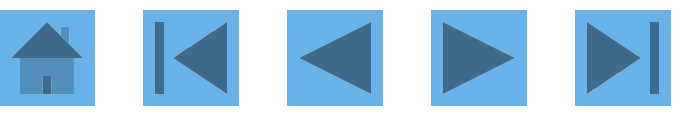

#### **My Personal Information Email Notification**

#### **User ID: KELLEYK**

To receive an email notification, select the specific process and corresponding scenarios, timing or accounts.

 $* =$  required

#### **Email Address: \***

KELLEYK@ETSU.EDU

Preferred Output Language: \* American English v (i)

#### **Status Notifications**

#### $\Box$  Data Exchange  $(i)$

- $\Box$  All
- Successful Upload
- Unsuccessful Upload
- Successful Download
- Unsuccessful Download

### **E** Password Expiration Email Notification

Send notification 10 days and 3 days prior to password expiration.

#### **Pending Cardholder's Transaction Approval** □

۰.

- **Daily**
- **Weekly:**
- Pending Approver's Transaction Approval
	- O Daily
	- <sup>●</sup> Weekly: Wednesday ▼

The email notification function sends you an email when you have transactions to approve in Access Online. The notification is NOT automatically enabled for you. If you want to be notified, you must enable the function in Access Online.

# Example of Email Notification

-----Original Message-----From: U.S. Bank Access Online <accessonline.tm@access.usbank.com> Sent: Wednesday, January 29, 2020 6:31 AM To: Kelley, Katherine M. <KELLEYK@mail.etsu.edu> Subject: [EXTERNAL] Access Online - Number of Transactions Pending - 3

This automated email summarizes the transactions that are pending your action within your Access® Online Manager Approval Queue.

Total number of pending transactions:3 Total dollar amount of pending transactions: \$1,506.53

If you do not wish to receive this message, please go to "My Personal Information" within Access® Online and modify your notification settings.

\*\*\* This is a system-generated message. For assistance, do not reply to this email. Please access the Contact Us page through Access Online. Thank you.\*\*\*

U.S. BANCORP made the following annotations

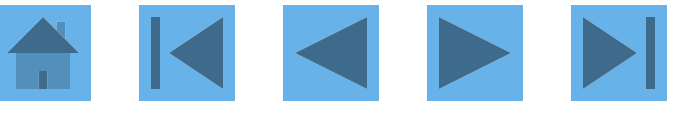

# Approving Transactions

An approver has until the last day of that month to approve a transaction when the transaction posts on or before the 20<sup>th</sup> of the month. If a transaction posts after the 20<sup>th</sup>, an approver has until the last day of the next month to approve.

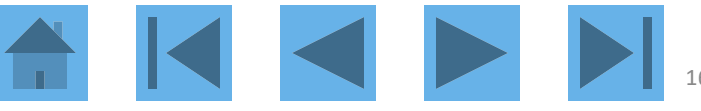

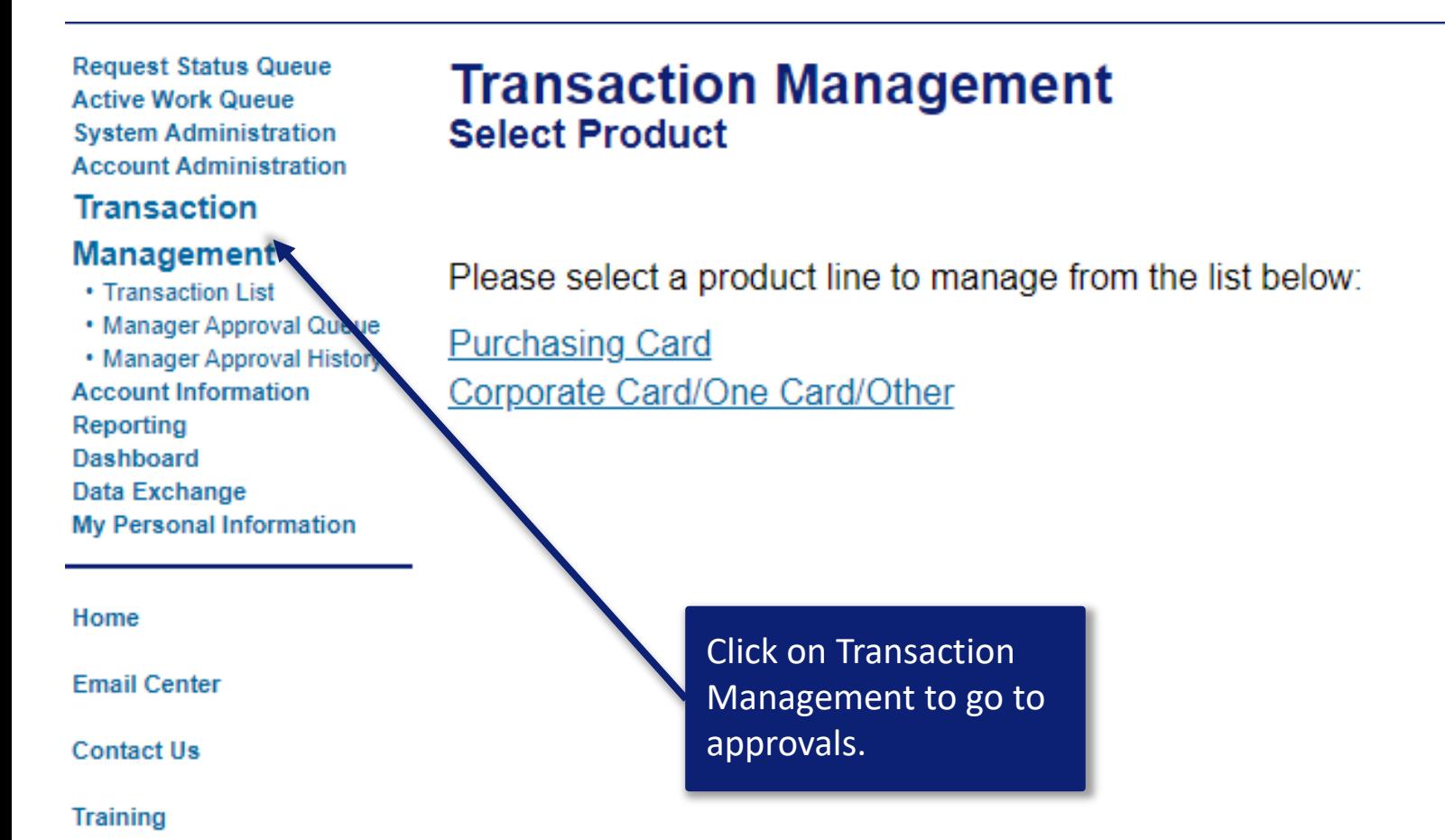

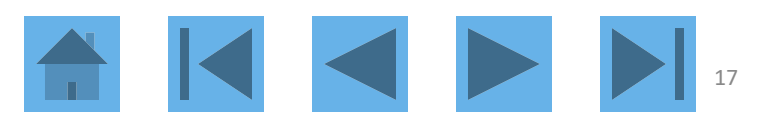

## **Transaction Management**

#### Product: Purchasing Card

### **Transaction List**

View, review, allocate/reallocate and add comments to transaction information.

#### **View Previous Cycle**

Presents the Transaction list for the previous cycle.

#### **View Pending Transactions**

Presents the pending transactions list.

### **Manager Approval Queue**

View, approve, reject, and reallocate transactions in your approval queue.

### **Manager Approval History**

View and pull back transactions previously approved by you.

**Click on Manager Approval Queue** 

**Switch Products** 

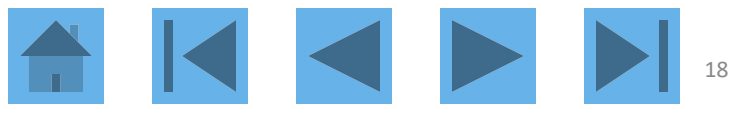

# Manager's Approval Queue

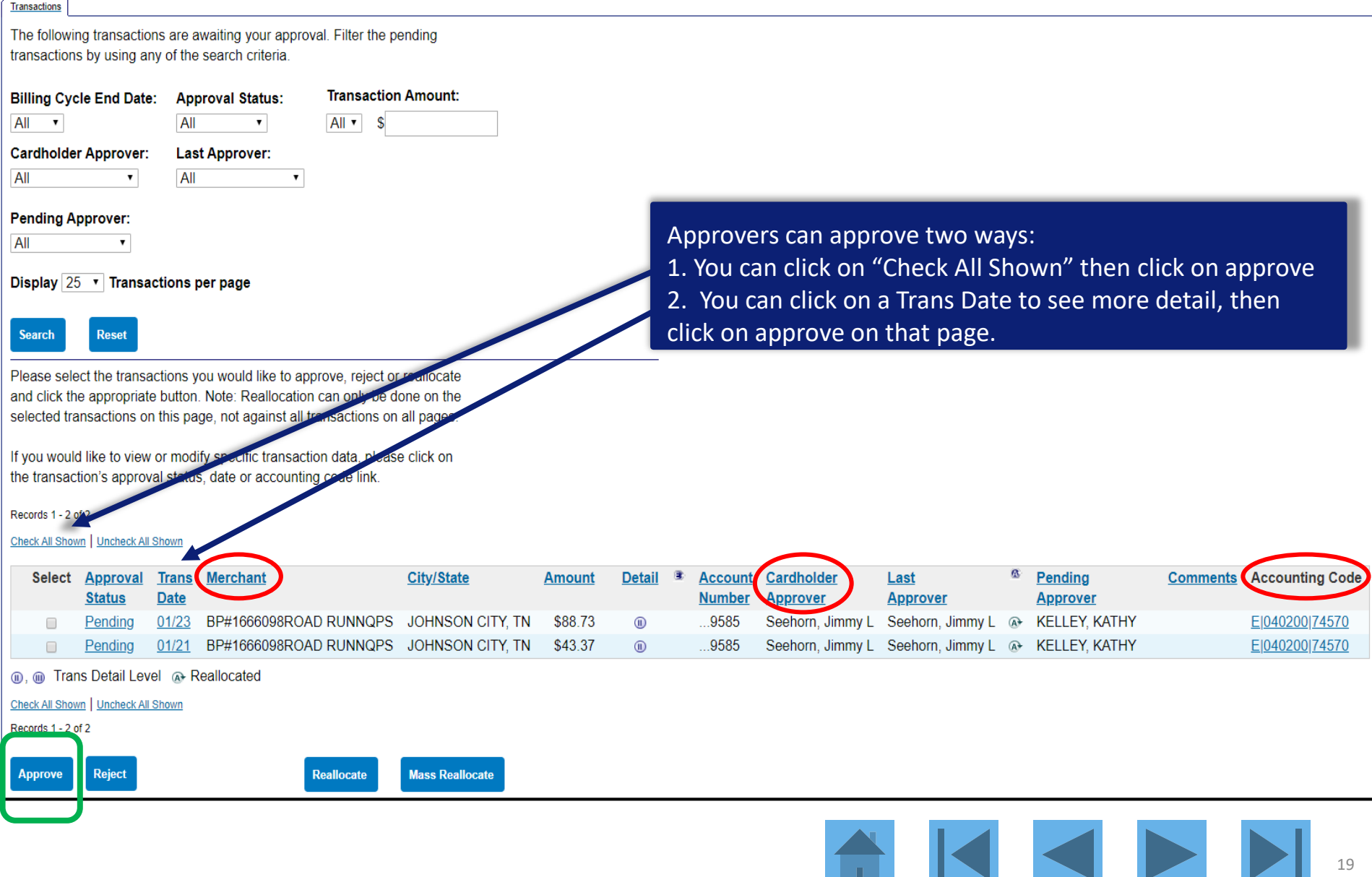

# Detailed Transaction Information-Summary

#### **Transaction Summary**

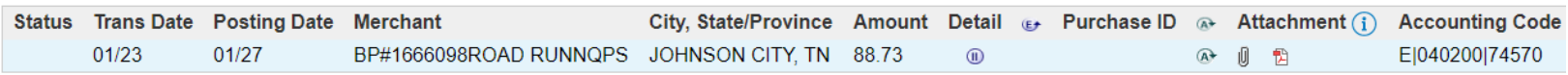

◎ Disputed <u>⋒,</u> ⋒ Trans Detail Level ֎ Reallocated *ill* Upload Attachments 商 Attachment

#### Summary Allocations Comments Approval History

The Summary tab shows high-level transaction information.

To change the review status, click the "Mark as Reviewed" button.

To approve and forward the transaction, click "Approve."To not approve a transaction and send it back, click "Reject."

To initiate a dispute, click the "Dispute" button.

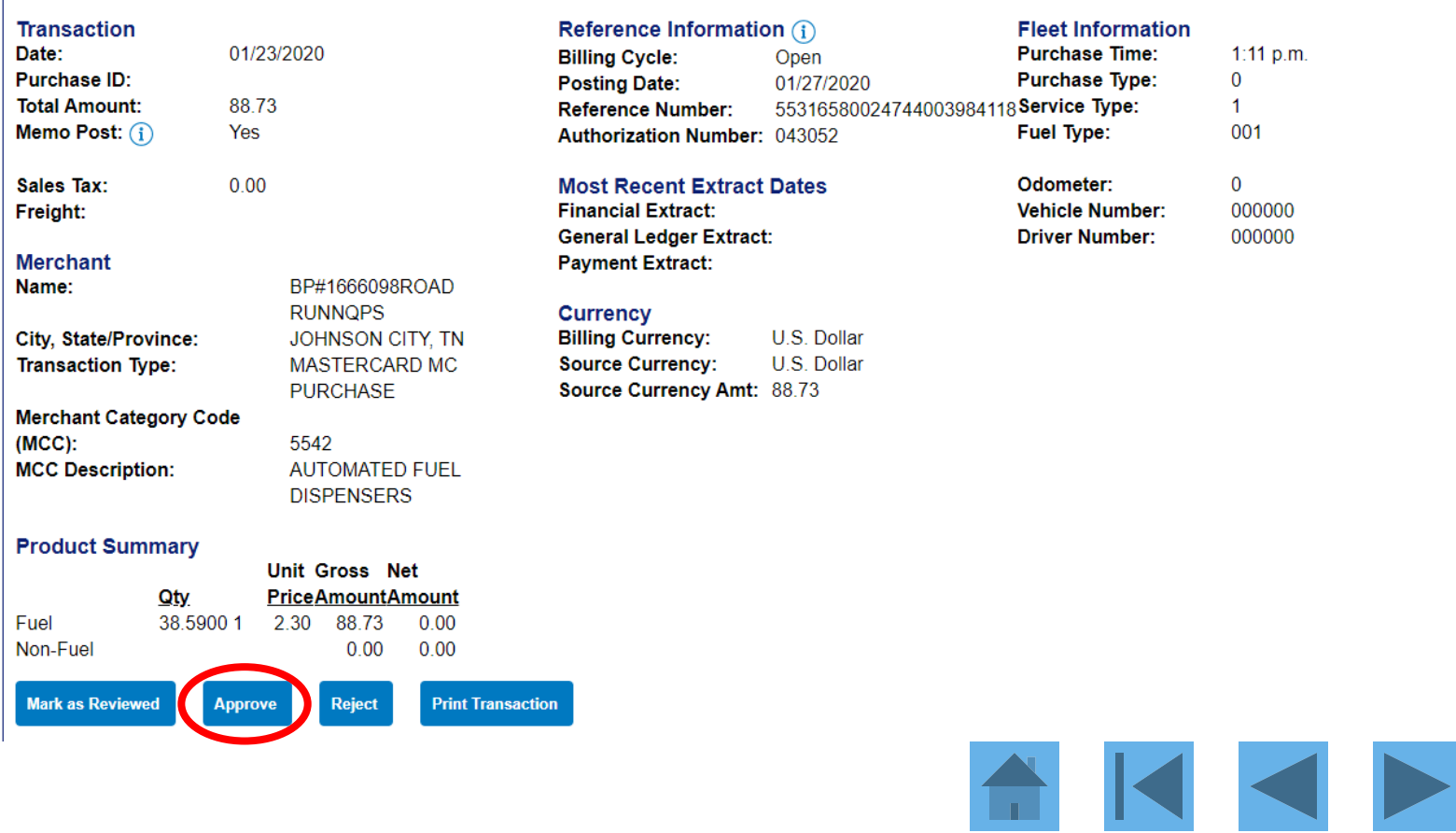

# Detailed Transaction Information-Approval History

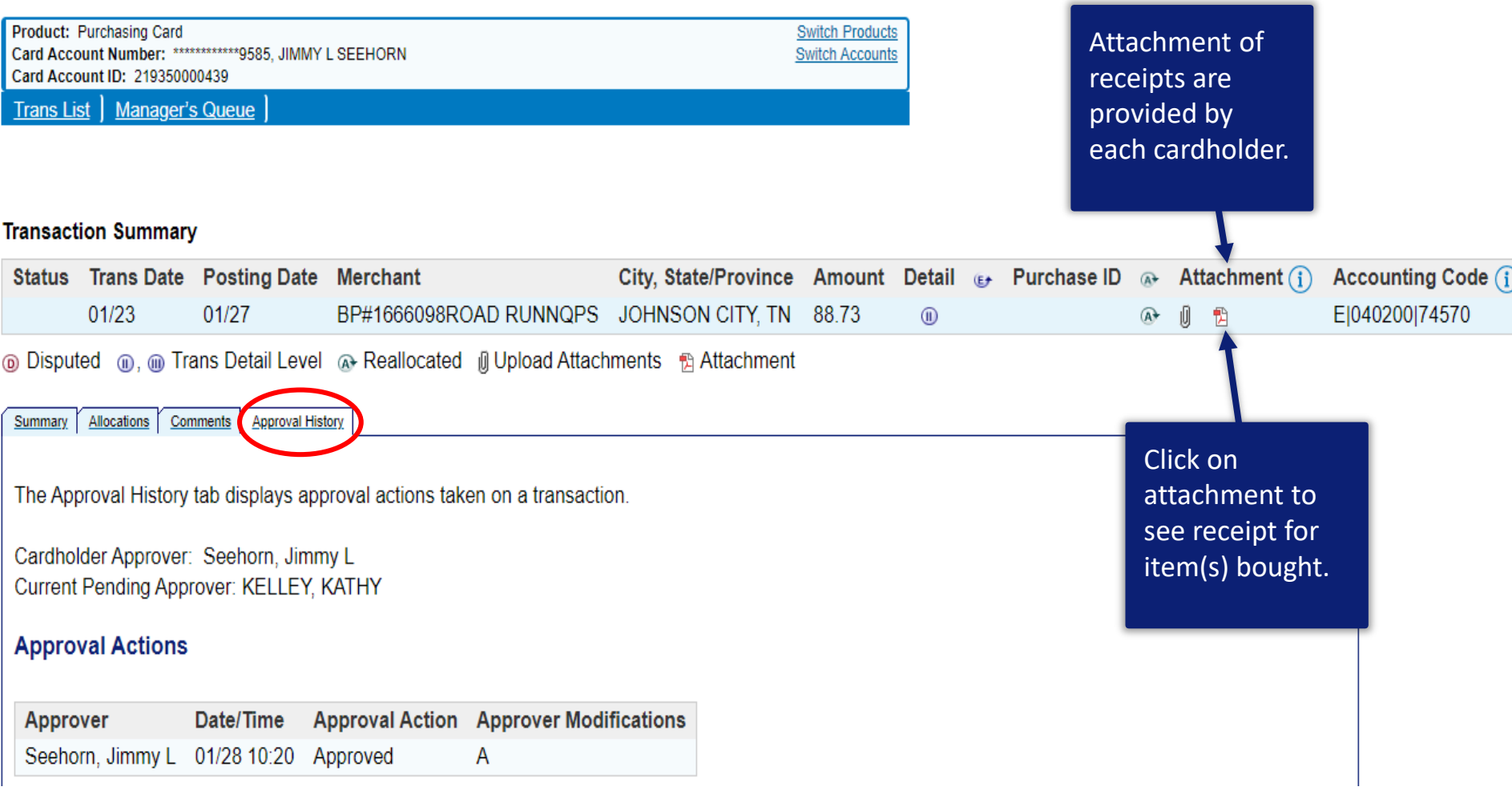

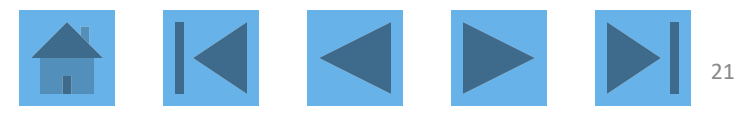

# Detailed Transaction Information

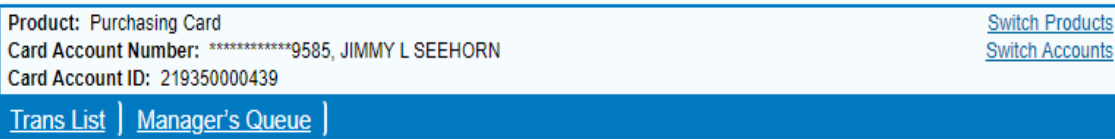

#### **Transaction Summary**

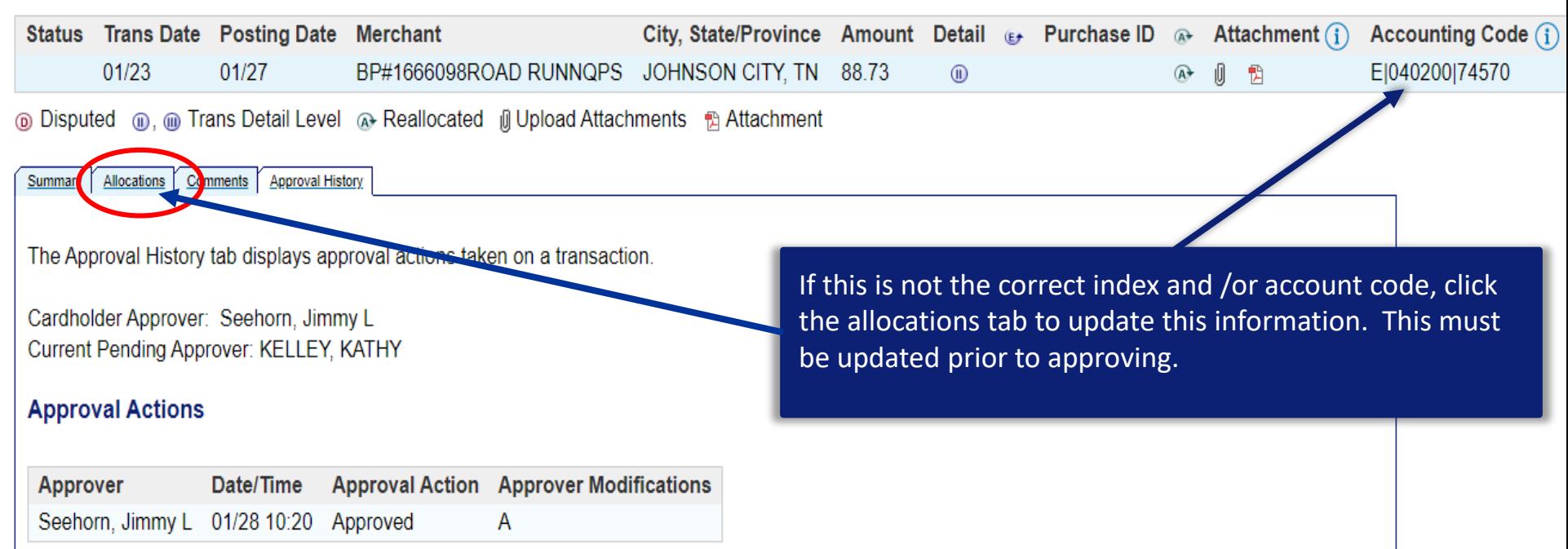

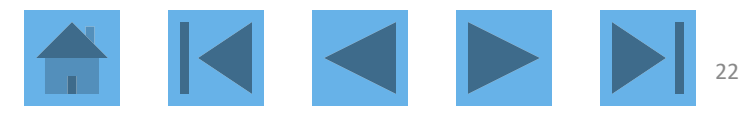

# **Transaction Final Approval**

### **Transaction Management Approve Transaction(s)**

### [+] 1 Transaction(s) to Approve

- I approve these transaction(s) and no further approval is needed.
- ◯ I want to forward these transaction(s) for further approval to:

**Select Approver** 

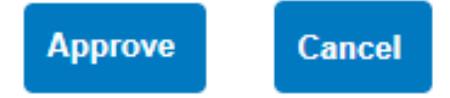

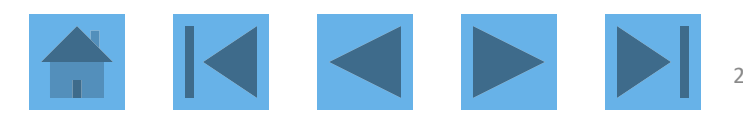

# Transaction Approval

Once an approver has approved the transaction, the approval status will go from Approved to Final Approved.

#### Records 1 - 23 of 23

Check All Shown | Uncheck All Shown

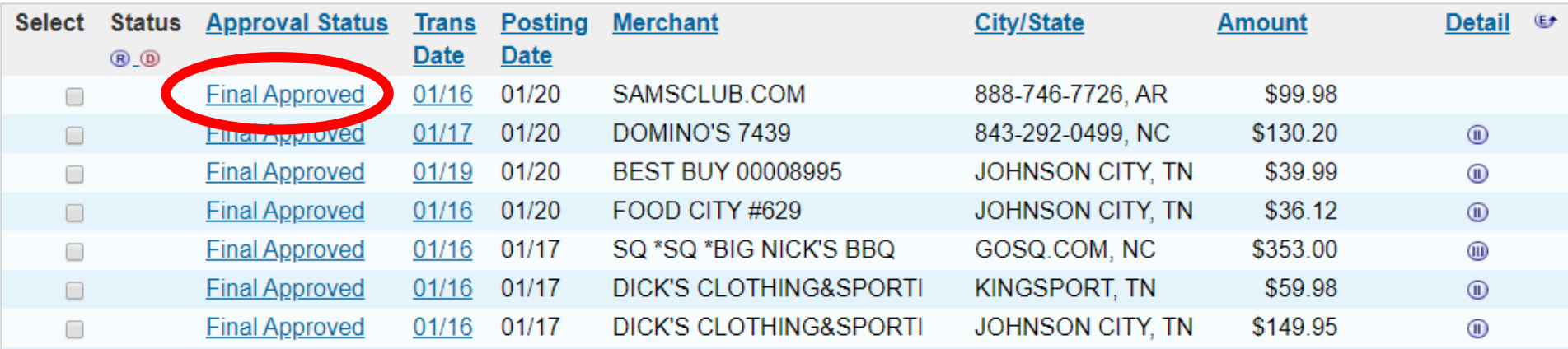

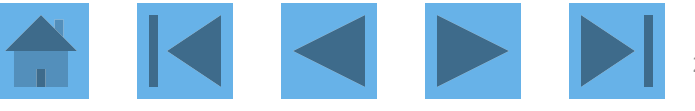

# **Web-based Training**

# **USbank** Access<sup>®</sup> Online

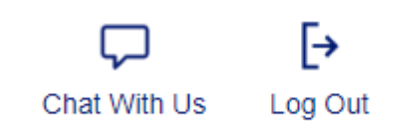

**Request Status Queue Active Work Queue System Administration Account Administration Transaction Management Account Information** Reporting **Dashboard** Data Exchange **My Personal Information** 

### **Welcome to Access Online JAYNE MORRELL**

Your last login was 01/30/2020

**Language Selection:** 

American English ▼

**Message Center** 

Message(s) from Access Online

#### Home

**Email Center** 

**Contact Us** 

**Training** 

**Click here to go to training** 

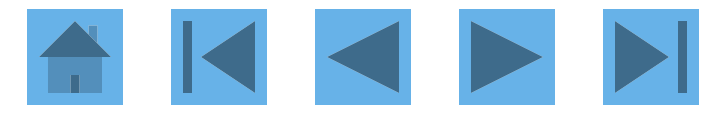

Click on Manage approvals for more information.

Go to Access Online class registration Go to WBT reporting

 $\rightarrow$  Log out Welcome, JAYNE.

Open a topic area below and select content from each tab to create your own learning plan.

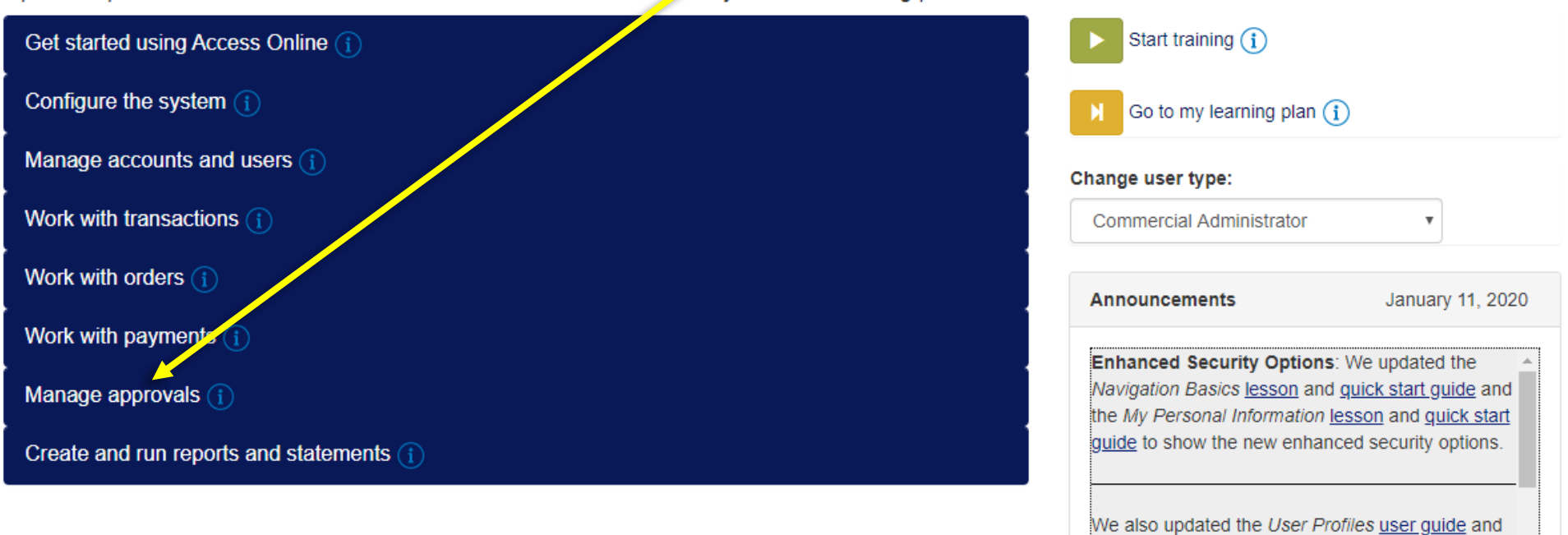

the Access InSite user quide to also show the